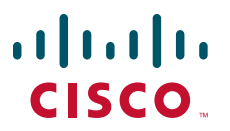

## **USER GUIDE**

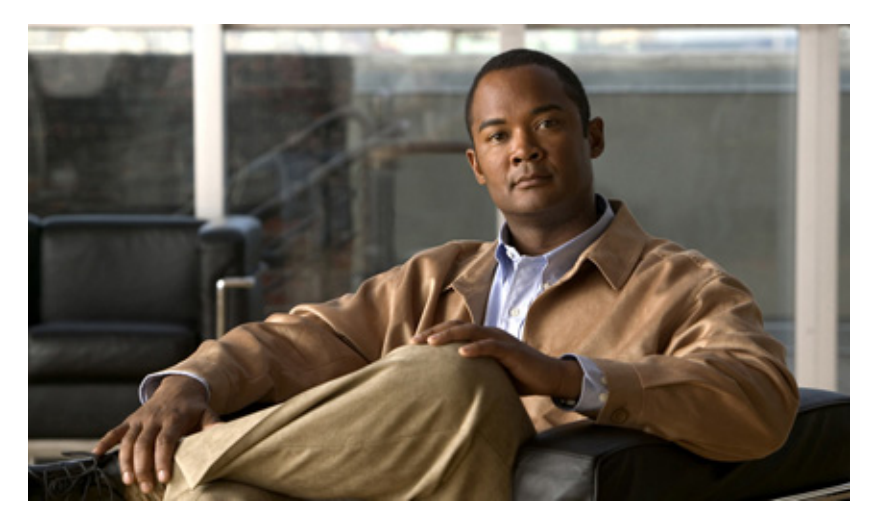

## **Cisco Unified IP Phones 7945G and 7965G for Cisco Unified Communications Manager Express Version 7.1**

- **1** [Overview, page 2](#page-1-0)
- **2** [Operating Your Phone, page 6](#page-5-0)
- **3** [Phone Features Index, page 20](#page-19-0)

# <span id="page-1-0"></span>**Overview**

This guide provides phone operating instructions, and feature descriptions for the Cisco Unified IP Phone multiline models 7945G and 7965G. The 7945G has four lines and the 7965G has six lines.

## **Physical Description**

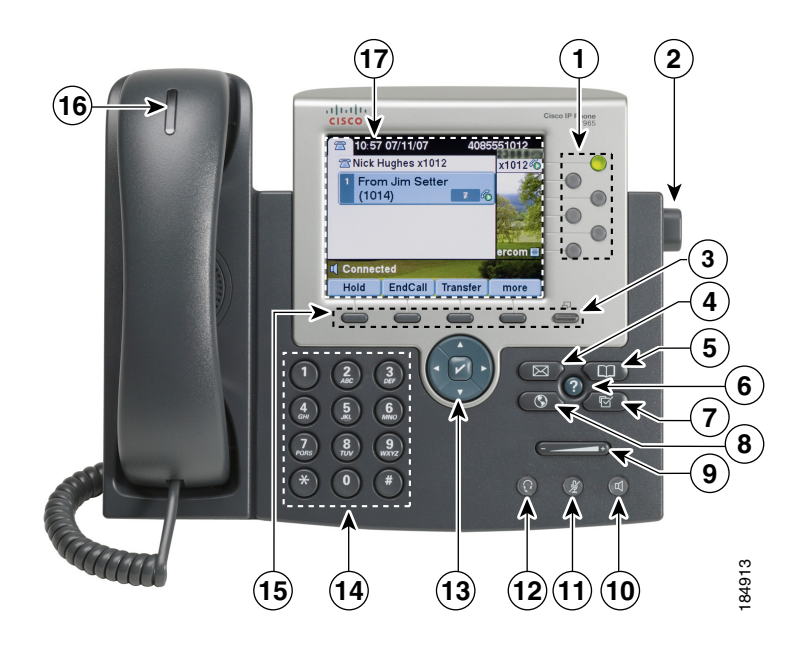

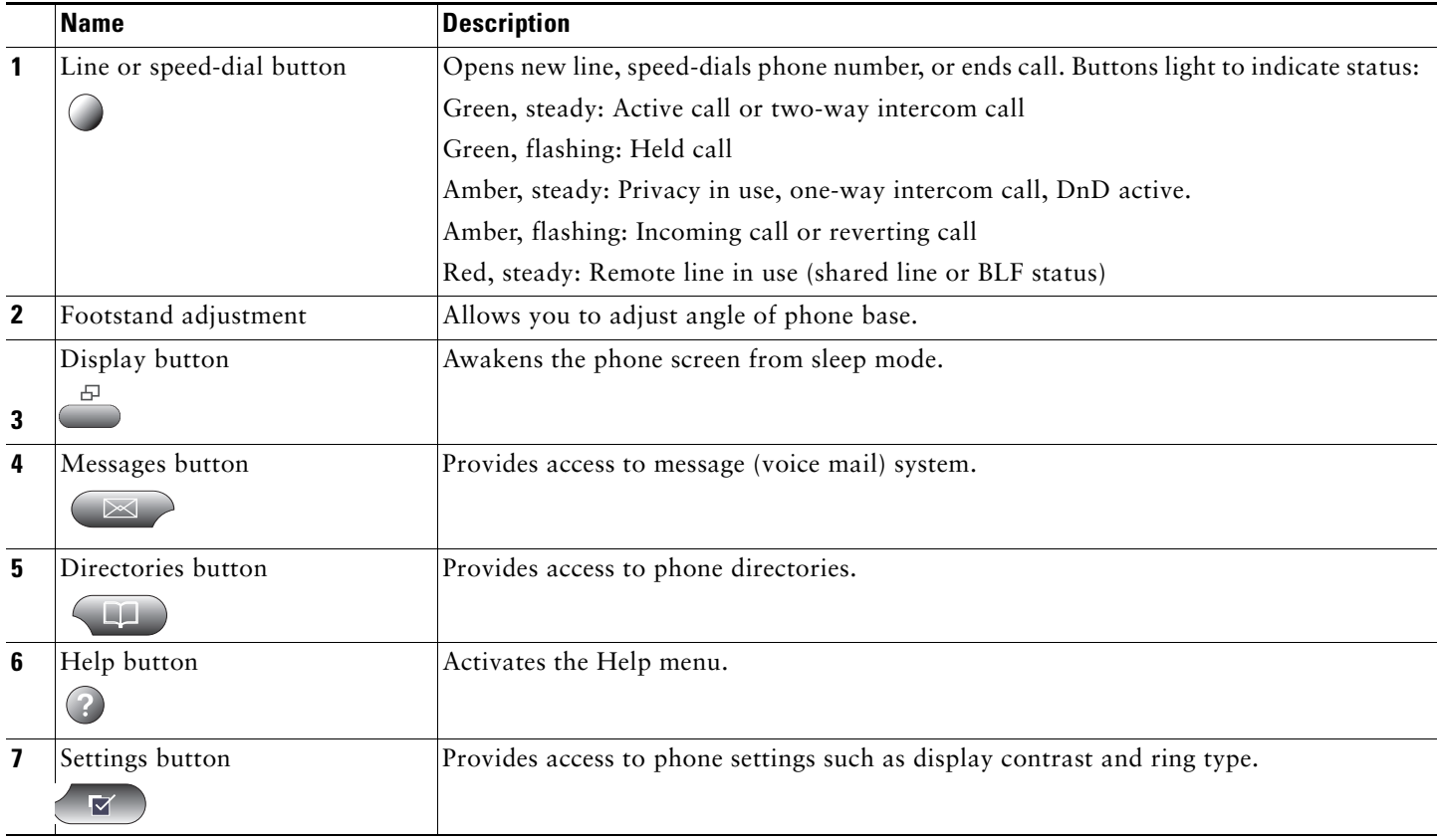

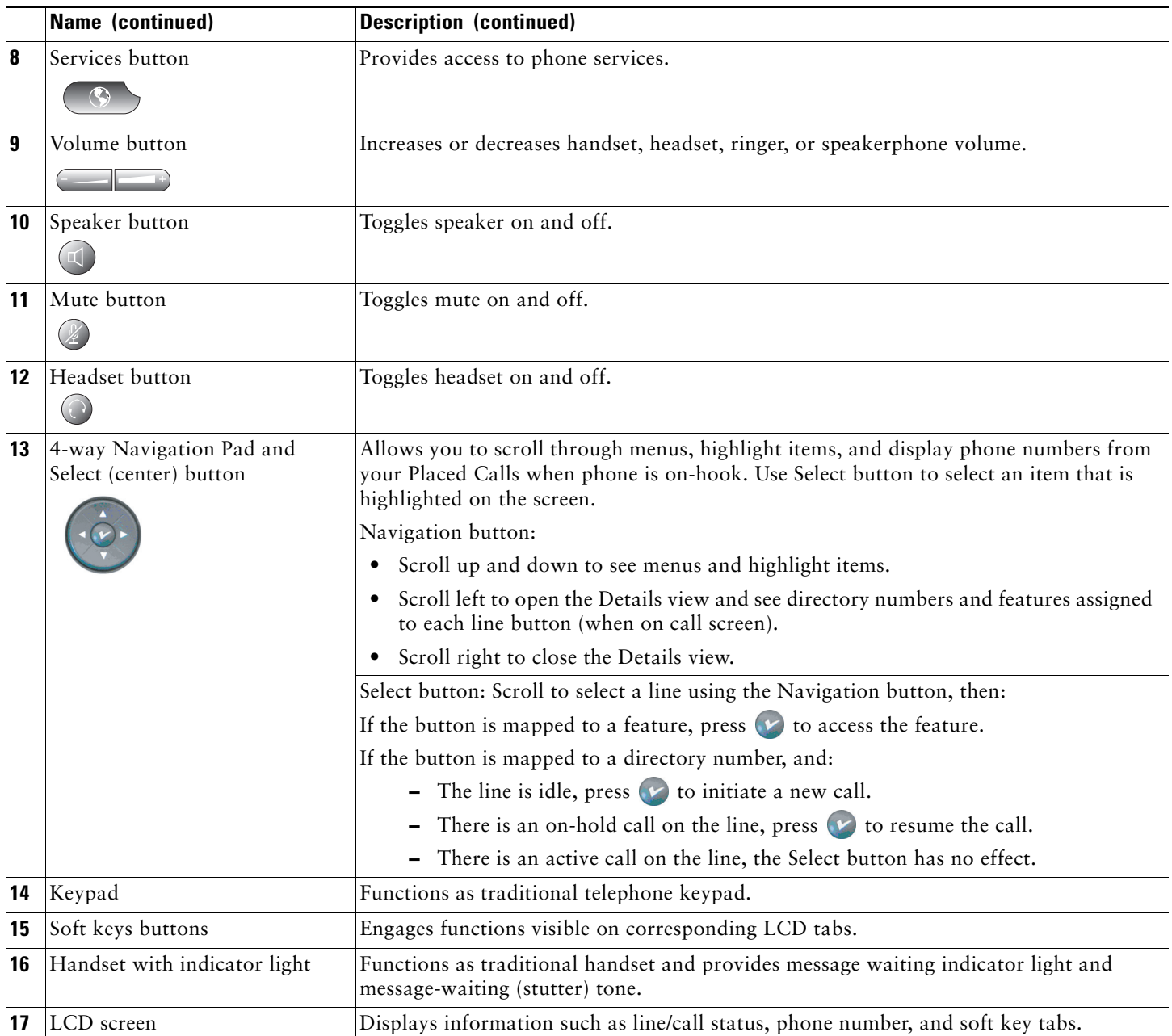

## **Connecting Your Phone**

This section shows and describes the connectors on your Cisco Unified IP phone.

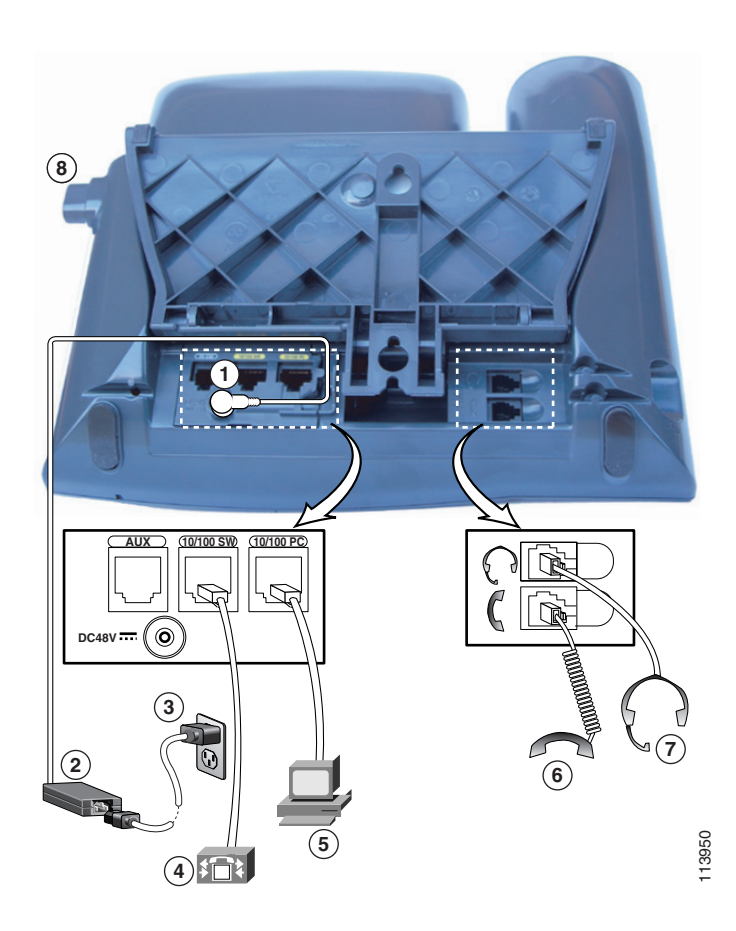

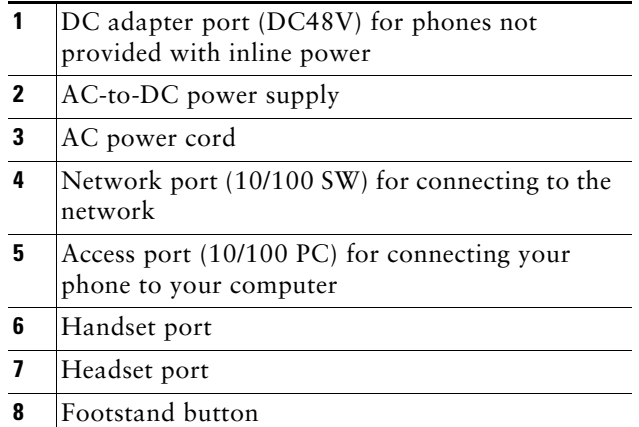

## **Adjusting the Handset Rest**

When you connect your phone, you can adjust the handset rest so that the receiver does not slip out of the cradle. To adjust the handset:

- **1.** Set the handset aside and pull the square plastic tab from the handset rest.
- **2.** Rotate the tab halfway.
- **3.** Slide the tab back into the handset rest. An extension protrudes from the top of the rotated tab. Return the handset to the handset rest.

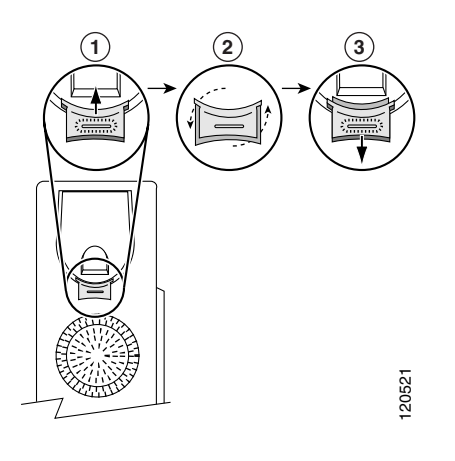

# <span id="page-5-0"></span>**2 Operating Your Phone**

This section describes how to operate your Cisco Unified IP phone and includes information on soft keys and phone features.

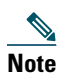

**Note** Because there are differences in phone and site configurations, not all features described here might apply to your phone. Consult your system administrator for more information.

## **Soft Key Descriptions**

Your Cisco Unified IP phone is equipped with soft keys for call features and options. Soft keys are displayed along the bottom of the LCD screen and activated using the corresponding buttons. Soft keys can change according to the state of the phone.

Following is a comprehensive list of soft keys offered on these Cisco Unified IP phones. Functions depend on your system configuration.

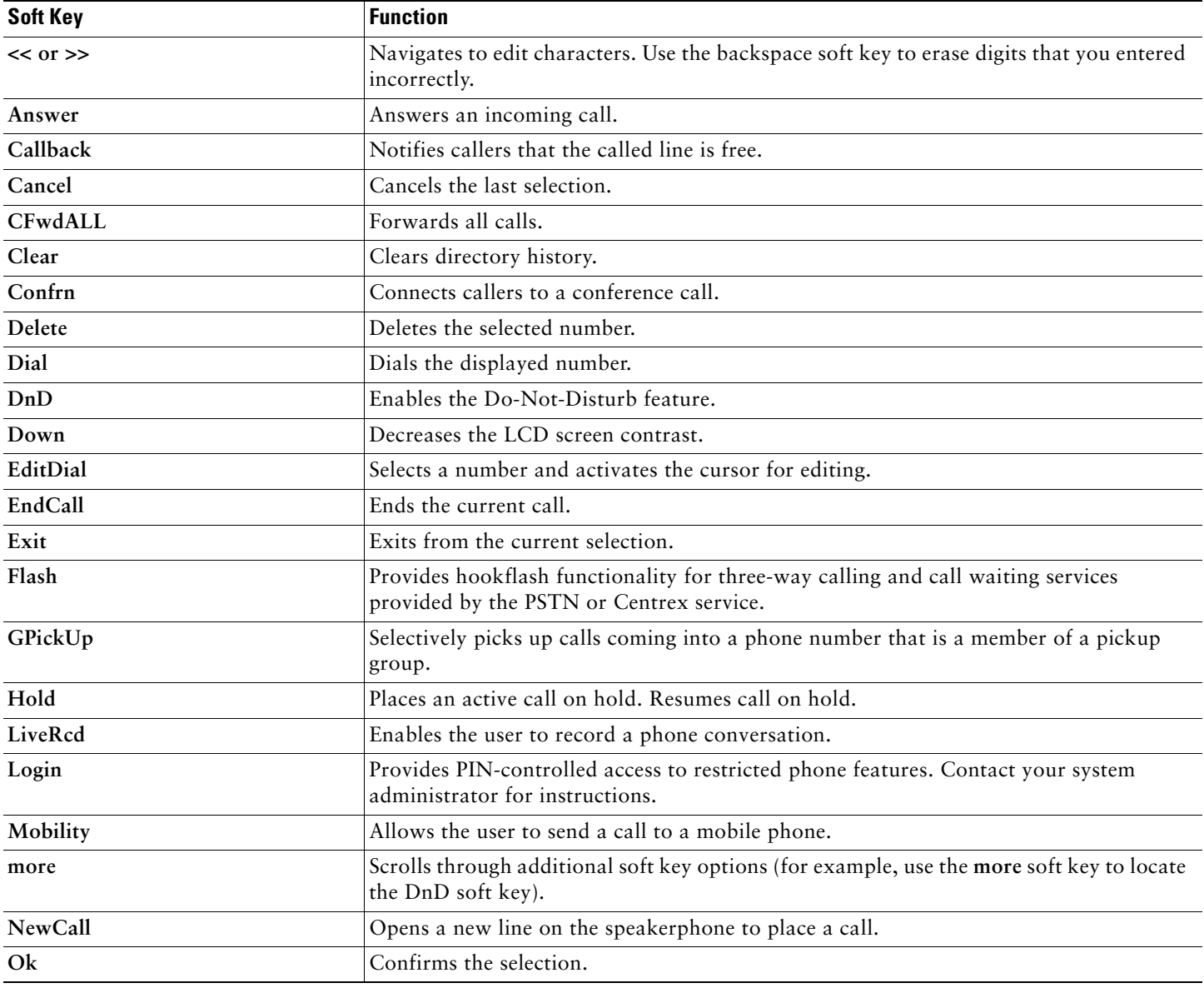

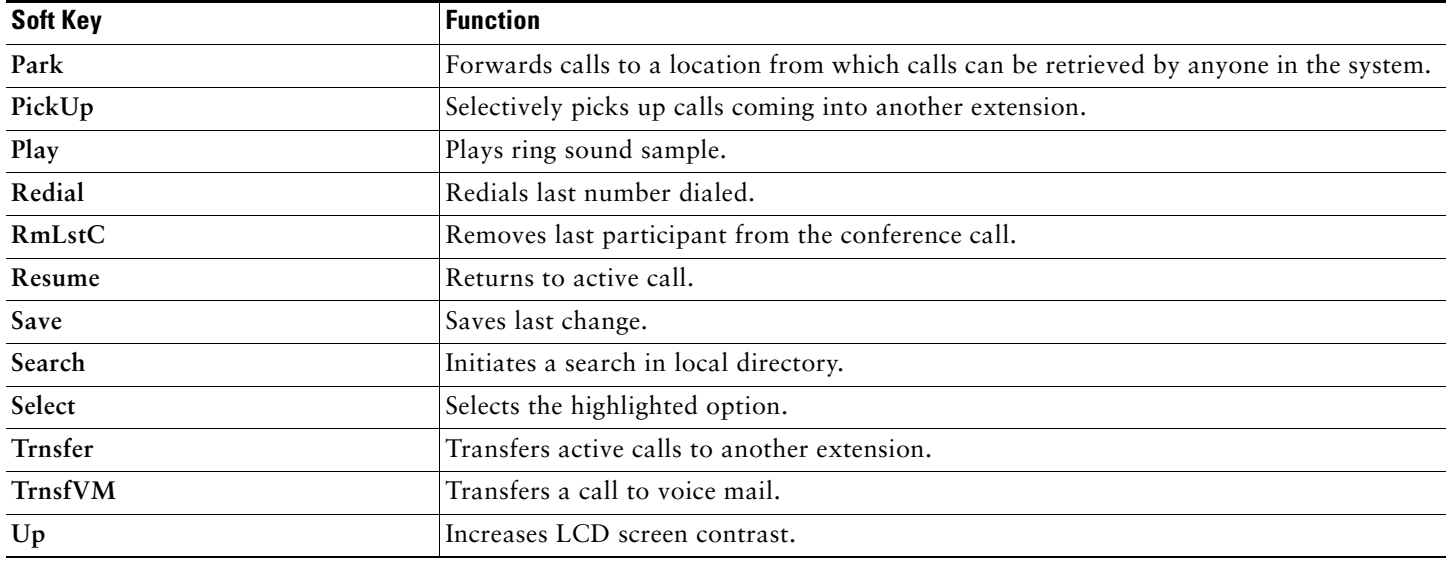

## <span id="page-6-2"></span>**Place a Call**

Use one of the following methods to place a call:

- **•** Lift the handset and dial the number.
- **•** Dial the number, and then lift the handset.
- **•** Dial the number, and then press the **Dial** soft key.
- **•** Press the **line** button for your extension, and then dial.
- **•** Press the **Speaker** button, and then dial.
- **•** Press the **New Call** soft key, and then dial.
- **•** If you are using a headset, press the **Headset** button, and then dial.
- **•** Dial the number, and then press the **Headset** button.
- **•** If you have established speed-dial numbers, press a speed-dial button.
- **•** If you have selected a number from a directory, press the **Dial** soft key.

## 

**Note** Use the backspace (**<<**) soft key to erase digits that you enter incorrectly.

## <span id="page-6-0"></span>**Answer a Call**

To answer a call:

- **•** Lift the handset.
- **•** If you are using a headset, press the **Headset** button. If necessary, press the **line** button to select between incoming calls.
- **•** If you are using the speakerphone, press the **Answer** soft key or the **Speaker** button.

## <span id="page-6-1"></span>**End a Call**

To end a call:

- **•** Hang up the handset.
- **•** If you are using a headset, press the **Headset** button or the **EndCall** soft key.
- **•** If you are using a speakerphone, press the **Speaker** button or the **EndCall** soft key.

## <span id="page-7-1"></span>**Redial a Number**

To redial the most recently dialed number:

- **•** Lift the handset and press the **Redial** soft key.
- **•** Press the **Redial** soft key to dial using the speakerphone.

## **Hold a Call**

To place a call on hold while on the call:

**•** Press the **Hold** soft key.

- To retrieve a held call:
- **•** Press the **Resume** soft key.
	- **–** If multiple calls are on hold, use the **Navigation** button to select the desired call before you press **Resume**.
	- **–** If multiple calls on multiple lines are on hold, press the line button for the line that you want to pick up. The active call on the other line is automatically put on hold.

## 

**Note** Because the hold feature can generate music or tones, avoid using hold when dialed into a remote conference system. Conferences that are created locally on your phone can safely be placed on hold without introducing music or tones into the conference.

## <span id="page-7-0"></span>**Mute a Call**

To mute a call:

**•** While on a call, press the **Mute** button. The **Mute** button lights, indicating that the other party cannot hear you.

To deactivate the mute function, do one of the following:

- **•** Press the **Mute** button again.
- **•** Lift the handset if you are using mute with your speakerphone.

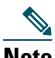

**Note** The Mute feature does not generate music or a tone.

## **Manage Call Waiting**

If you are on a call when a second call comes in, you hear a call-waiting tone or see a flashing indicator light on the handset rest, depending on the configuration of your phone.

To answer the new call on the same line:

- **1.** Use the **Navigation** button to select the call
- **2.** Press the **Answer** soft key to answer the call. The call on the other line is automatically put on hold.

To return to the original call:

- **1.** Use the **Navigation** button to reselect the call.
- **2.** Press the **Resume** soft key to reconnect to the call.

For calls on a separate line:

**•** Press the **Line** button for the incoming call. The call on the other line is automatically put on hold.

To return to the original call:

**•** Press the **Line** button associated with the original call.

## <span id="page-8-2"></span>**Retrieve Voice Messages**

To retrieve voice messages:

- **1.** Select an available Cisco Unified IP phone line by lifting the handset, pressing the speakerphone button, or pressing a line button. Listen for the dial tone.
- **2.** Press the **Messages** button, and follow the voice instructions.

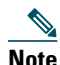

**Note** When you have one or more new messages, the message-waiting indicator (MWI) on your handset is lit. The MWI works only if the MWI is configured on your phone.

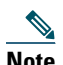

**Note** Your company determines the voice message service that your phone system uses. For the most accurate and detailed information, see the documentation for voice message service.

## <span id="page-8-1"></span>**Adjust the Volume for the Current Call**

To adjust the handset, speakerphone, or headset volume for the current call:

- **1.** During a call, press the **Up** or **Down Volume** button.
- **2.** Press the **Save** soft key to apply the new volume level to future calls.

#### **Adjust the Ring Volume**

**•** Press the **Up** or **Down Volume** button while the handset is in its cradle and the phone is idle.

## <span id="page-8-3"></span>**Select the Ring Type**

To change the ringer sound:

- **1.** Press the **Settings** button.
- **2.** Press **2** for Ring Type, or use the **Navigation** button to scroll to Ring Type and press the **Select** soft key.
- **3.** Use the **Navigation** button to scroll through the list of ring types. Press the **Play** soft key to hear samples.
- **4.** Highlight the ring you want, and then press the **Select** soft key.
- **5.** Press the **Ok** soft key to select your setting.
- **6.** Press the **Save** soft key to save the setting, or press **Cancel** to exit to the previous menu without changing the setting.
- **7.** Press the **Exit** soft key to go to the main directory menu.

## <span id="page-8-0"></span>**Adjust the Display Contrast**

To adjust the contrast in your LCD display:

- **1.** Press the **Settings** button.
- **2.** Press **1** for Contrast, or use the **Select** soft key.
- **3.** Use the **Down** or **Up** soft key to change the contrast.
- **4.** Press the **Ok** soft key
- **5.** Press the **Save** or **Exit** soft key.
- **6.** Press the **Ok** soft key to select your contrast setting.
- **7.** Press the **Save** soft key to save the setting, or press **Cancel** to exit to the previous menu without changing the setting.
- **8.** Press the **Exit** soft key to go to the main directory menu.

**Note** In the following procedures, you might need to enter information using the keypad. Press the backspace (**<<**) soft key to erase digits that you enter incorrectly.

## <span id="page-9-1"></span>**Forward Incoming Calls**

To forward any incoming call to the call-forward destination, for example voice mail, preset on the Cisco Unified IP phone:

**•** Press the **DnD** soft key.

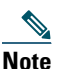

**Note** If the call-forward destination is not set, pressing the **DnD** soft key disables the ringer.

## <span id="page-9-2"></span>**Call-Blocking (Toll Bar) Override**

Call blocking prevents unauthorized use of phones. It is implemented by matching a pattern of specified digits during a specified time of day and day of week or date. The call-blocking override feature allows individual phone users to override the predefined call blocking.

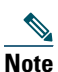

**Note** Contact your system administrator for your personal identification number (PIN).

To place calls when call-blocking is enabled:

- **1.** Press the **Login** soft key on the Cisco Unified IP phone.
- **2.** Enter the Personal Identification Number (PIN) that is associated with the phone.

## <span id="page-9-3"></span>**Transfer a Call**

To transfer a selected call to another number, you can use blind transfer or consultative transfer:

#### **Blind Transfer**

Immediately redirects the call without allowing you to speak to the transfer recipient (the person to whom you are transferring the call).

To make a blind transfer call:

- **1.** During a call, press the **Trnsfer** soft key. The call is placed on hold.
- **2.** Dial the number to which you want to transfer the call.

#### **Consultative Transfer**

Redirects the call after first allowing you to speak to the transfer recipient.

To make a consultative transfer:

- **1.** During a call, press the **Trnsfer** soft key. The call is placed on hold.
- **2.** Dial the number to which you want to transfer the call.
- **3.** Wait for the call to be answered. Speak to the transfer recipient. Then press the **Trnsfer** button or hang up the handset.
- **4.** If the transfer fails, press the **Resume** soft key to return to the original call.

#### <span id="page-9-0"></span>**Cancel Transfer**

- **1.** To cancel your consult call-transfer attempt:
	- **–** Press the **EndCall** soft key.
- **2.** To reconnect to the original caller:
	- **–** Press the **Resume** soft key.

#### **Transfer to Voice Mail**

- **1.** Press **TrnsfVM**.
- **2.** Enter the recipient's extension number and press **TrnsfVM** again.

## <span id="page-10-3"></span>**Forward All Calls**

To forward all incoming calls to another number:

- **1.** Press the **CFwdALL** soft key. You hear a confirmation beep.
- **2.** Dial the number to which you want to forward all your calls. Dial the number exactly as if you were placing a call to that number. Remember to include locally required prefix numbers.

The phone display is updated to show that calls will be forwarded.

**3.** Press the pound key (**#**) or the **EndCall** soft key.

**Note** To forward calls to voice mail, manually enter the voice mail number, or use the **CFwdALL** soft key plus the **Messages** button, followed by the **EndCall** soft key. When call forward all is set, the display shows the Call Forward Icon.

To forward calls to a speed-dial number, use the **CFwdALL** soft key plus a **speed-dial** button, followed by the **EndCall** soft key.

To cancel call forwarding:

**•** Press the **CFwdALL** soft key.

## <span id="page-10-2"></span>**Place and Establish a Conference Call**

To create a three-party conference call:

- **1.** During a call, press the **more** soft key and then the **Confrn** soft key to open a new line and put the first party on hold.
- **2.** Place a call to another number.
- **3.** When the call connects, press **Confrn** again to add the new party to the call.

To establish a conference call between two- and three-party calls to a Cisco Unified IP phone, one active and the other on hold:

**•** Press the **Confrn** soft key on the Cisco Unified IP phone.

To establish a conference call between second- and third-party calls already present on a Cisco Unified IP phone, using separate line buttons, one active and the other on hold:

- **1.** Press the **Confrn** soft key on the Cisco Unified IP phone.
- **2.** Press the **Line** button of the call you want to add to the conference.

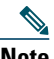

**Note** Your system administrator must have configured the system for three-party or eight-party ad-hoc conferences.

## <span id="page-10-1"></span>**Place a MeetMe Conference Call**

To place a MeetMe conference call:

- **1.** Obtain a MeetMe conference number from your system administrator
- **2.** Distribute the MeetMe conference number to all the participants.
- **3.** Go offhook, press the **MeetMe** soft key, and dial the MeetMe conference number. All other participants join the meeting by dialing into the MeetMe conference number.
- **•** To end the MeetMe conference call, all participants must hang up the handset or press the **EndCall** soft key.

## <span id="page-10-0"></span>**End a Conference Call**

To end the conference call:

**•** Hang up the handset, or press the **EndCall** soft key.

**Note** Depending on the configuration when the conference call initiator disconnects, the conference call terminates.

#### **Alternate Methods to End a Conference Call**

Call initiators can one of the following methods (functionality will vary according to your system configuration):

- **•** To end the conference and remain connected to the most recent call, press the **Confrn** soft key. The older call is placed on hold.
- **•** To disconnect from the conference, hang up the handset. The other parties remain on the conference call.

#### <span id="page-11-1"></span>**Live Record a Call**

Call initiators can use the **LiveRcd** soft key to record an active call, private line or conference call. To record a call:

- **1.** Press the **LiveRcd**. This puts the other party on-hold and initiates a call to the configured live record number.
- **2.** Press the **LiveRcd** again to stop the recording.

#### **Join a Shared-Line Call (SCCP)**

User can join a call on a shared line using the **cBarge** softkey.

To join the shared-line calls:

- **1.** Highlight the remote-in-use call that you want to join.
- **2.** Press the **more** to navigate to **cBarge** and press **cBarge**.

#### <span id="page-11-0"></span>**Join a Shared Line Call (SIP)**

User can join a non-private call on a shared line call by using either **Barge** or **cBarge** soft keys.

- **• Barge** allows you to add yourself to the call by hosting the conference on your phone and does not allow others to join the conference.
- **• cBarge** allows you to add yourself to the conference and allows others to join the conference.

To join a shared line call:

- **1.** Highlight the remote-in-use call that you want to join.
- **2.** Press **Barge** or **cBarge** to join the call.

#### **Tips**

- **–** When you **Barge** a call, other parties hear a beep announcing your presence. You are disconnected from a call that you have joined using **Barge** if the call is put on hold, transferred, or turned into a conference call by the **Barge** initiator.
- **–** If a phone that is using the shared line has Privacy enabled, call information and **Barge/cBarge** soft keys do not appear on the other phones that share the line.

#### <span id="page-11-2"></span>**Hold a Shared-Line Call (SIP)**

User can put calls on a shared line on hold like calls on a non shared line.

To place a call on hold while on a shared-line call:

- **•** Highlight the call that you want to put on hold.
- **•** Press the **Hold** soft key.

#### <span id="page-11-3"></span>**Resume a Shared Line Call (SIP)**

User can resume a non-private call placed on hold on a shared line call.

To resume a shared line call:

- **1.** Highlight the call that you want to resume.
- **2.** Press **Resume** to resume the call.

#### **Tip**

**–** When a shared-line call is placed on hold, a flashing green shared line button notifies all the other phones with the shared-line directory number that the call can be resumed.

## <span id="page-12-0"></span>**Enable Privacy on Shared-Line**

Users can prevent others from viewing, barging or resuming a Shared-Line Call by enabling the privacy feature on the phone.

To prevent other from viewing or barging calls:

- **1.** Press the privacy line button  $\bigcap$ .
- **2.** The private icon  $\odot$  next to an amber line button verifies that privacy is on.
- **3.** Press privacy button again to disable privacy.

#### **Tips**

- **–** The privacy button is not displayed on the shared-line phone by default. Your system administrator must enable privacy button on a per phone basis.
- **–** Privacy is enabled by default for shared-lines. Your system administrator can change the default privacy setting globally or on a per phone basis.
- **–** Calls placed on hold with privacy enabled have privacy disabled by default. Your system administrator can change the default privacy on hold setting globally.

## <span id="page-12-1"></span>**Place a Call from Your Local Directory**

To access the local phone directory established by the system administrator:

- **1.** Press the **Directories** button.
- **2.** Press the Navigation **Up** or **Down** button or press **4** to select the Local Directory.
- **3.** Press the Navigation **Up** or **Down** button to select the Last, First, or Number field search option.
- **4.** Using the keypad, enter the last name or first name for the entry.

When entering letters, select the appropriate number key of the letter you want, and press that key a number of times that equals the position of the target letter. For example, to enter a B, press the 2 key two times, and to enter a C, press the 2 key three times. Use the backspace (**<<**) soft key to make corrections while entering data.

- **5.** Press the **Search** soft key to find your selection.
- **6.** If your search results in multiple listings, use the Navigation **Up** or **Down** button to select the correct number.
- **7.** Press the **Dial** soft key to dial the selected number.

## <span id="page-12-2"></span>**Program Personal Speed-Dial Buttons**

After an administrator defines one or more speed-dial instances for a Cisco Unified IP phone, you can reprogram numbers that are not locked or program numbers into an instance that has an empty dial string:

- **1.** Select an available phone line by lifting the handset, pressing the **NewCall** soft key, or pressing a line button. Listen for the dial tone.
- **2.** Press the pound key (**#**).
- **3.** Press the speed-dial button that you want to program. A short beep confirms that you are starting to program this button.
- **4.** Enter the speed-dial number. The digits appear on the phone display. When you are entering speed-dial numbers, use the backspace (**<<**) soft key to erase digits that you enter incorrectly.

To remove a speed-dial number without replacing it with a new one.

- **1.** Press the pound key (**#**).
- **2.** Press the same speed-dial button a second time to indicate that you are done entering the speed-dial digits and to store the new speed-dial number.

**3.** Hang up the handset, or press a new speed-dial button and repeat this procedure.

## <span id="page-13-0"></span>**Place a Call from Your System Speed-Dial Directory**

To place a call from your system speed-dial directory:

- **1.** Select an available Cisco Unified IP phone line (off hook or **NewCall**) and get a dial tone.
- **2.** Press the **Directories** button, or use the **Navigation** button to locate the Directory and then press the **Select** soft key.
- **3.** Use the **Navigation** button to scroll through the options. Use the **Select** soft key to select speed-dial options.
	- **–** Press **5** for the Local Speed Dial.
	- **–** Press **6** for the Personal Speed Dial (functionality varies depending on your system configuration).
- **4.** Use the **Navigation** button to scroll through the speed-dial phone list.
- **5.** To dial the selected phone number, either press the **Select** soft key or enter the number on the keypad.
- **6.** Press the **Exit** soft key to go to the directory menu.

#### <span id="page-13-4"></span>**View Call History**

To view recent missed, received, or placed calls:

- **1.** Press the **Directories** button.
- **2.** Use the **Navigation** button to scroll and select the desired call list. Press the **Select** soft key, or:
	- **–** Press **1** on the keypad for Missed Calls.
	- **–** Press **2** on the keypad for Received Calls.
	- **–** Press **3** on the keypad for Placed Calls.
- **3.** Press the **Exit** soft key to return to the previous directory menu.

## <span id="page-13-2"></span>**Place a Call from Call History**

To place a call to a number in the call history list:

- **1.** Use the **Navigation** button to scroll through the call history list.
- **2.** Use the **Select** soft key to select a phone number. The digits appear on the phone display.
- **3.** To dial the number as it appears on the phone display:
	- **–** Press the **Dial** soft key.

To edit the number on the phone display before dialing:

- **1.** Press the **EditDial** soft key to place the cursor at the beginning of the number on the phone display.
- **2.** Use the keypad to edit the digits as needed. Use the backspace (**<<**) soft key to erase digits that you enter incorrectly.
- **3.** Press the **Dial** soft key to place the call.

## <span id="page-13-1"></span>**Clear Call History**

To clear all numbers in the directory histories:

**•** Press the **Clear** soft key.

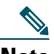

**Note** The **Clear** soft key clears all call history lists. Selective clearing of call history lists is not supported.

## <span id="page-13-3"></span>**Use the Intercom Feature**

Cisco Unified Communications Manager Express supports intercom functionality for one-way and press-to-answer voice connections using a dedicated pair of intercoms on two phones that speed-dial each other.

To use the intercom feature:

**1.** Press the **Speaker** button and get the dial tone.

**2.** Press the speed dial key or dial the directory number to start the intercom call.

**Note** The called Cisco Unified IP phone automatically answers the call in speakerphone mode with mute activated or deactivated depending on the configuration. The phone beeps to alert the recipient to the incoming call.

To respond to an intercom call:

- **•** If Mute key is lighted, Press the **Mute** button, or lift the handset.
- **•** If Mute key is not lighted, reply to caller handsfree.

## <span id="page-14-0"></span>**Activate Do Not Disturb (SCCP)**

For visual call alerting and information without audible ringing, use Do Not Disturb (DnD). Calls receive normal call-forward-busy and no-answer treatment.

To activate the Do-Not-Disturb feature:

- **1.** Press the **more** soft key to locate the **DnD** soft key.
- **2.** Press the **DnD** soft key. A text message displays to indicate that the phone is in Do-Not-Disturb mode.

**Note** Pressing the DnD soft key immediately forwards the call to the call-forward destination set on the phone. If the call-forward destination is not set, pressing the DnD soft key disables the ringer.

To deactivate the Do-Not-Disturb feature, repeat Steps 1 and 2.

## **Activate Do Not Disturb (SIP)**

For visual call alerting and information without audible ringing, use Do Not Disturb (DnD). Calls receive normal call-forward-busy and no-answer treatment.

To activate the Do-Not-Disturb feature:

- **1.** Press the **more** soft key to locate the **DnD** soft key.
- **2.** Press the **DnD** soft key. A text message displays to indicate that the phone is in Do-Not-Disturb mode.

To deactivate the Do-Not-Disturb feature, repeat Steps 1 and 2 in idle state.

## <span id="page-14-1"></span>**Place a Call Using Your Cisco Extension Mobility Profile**

Cisco Extension Mobility (EM) allows the user to temporarily configure a Cisco Unified IP phone to function as user's own phone. After the user is logged-in to Cisco EM, the phone adopts the user's profile, including the line buttons, features, and established services.

To log-in to Cisco Extension Mobility:

- **1.** Press **Services** button and select **Extension Mobility**.
- **2.** Enter your user ID and password.
- **3.** Press **Submit**. The phone will temporarily configure user profile and settings.

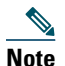

**Note** Your administrator must configure Extension Mobility for you.

## **Place a Call from Your Personal Speed-Dial**

To place a call from your Personal Speed-Dial using My Phone Apps:

**1.** Log-in to **Extension Mobility**.

- **2.** Select **My Phone Apps** and scroll down to **Personal Speed Dial**.
- **3.** Select **Personal Speed Dial**
- **4.** Add a Label and Number
- **5.** Go back to **My Phone Apps** and press **Reset Phone**. You Personal Speed-Dial number will appear on the phone display screen.

## <span id="page-15-0"></span>**Switching an In-Progress Call to Another Phone Using SNR**

The Single Number Reach (SNR) feature allows you to switch an in-progress call on your desktop phone to your remote destination phone, such as a mobile phone. You can pick up an in-progress call on the desktop phone or remote destination phone without losing the call. All unanswered calls are forwarded to your voice mail.

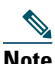

**Note** Your system administrator must configure this feature for your IP Phone. Contact your system administrator for more information.

#### **Switch an in-progress Call from Your Desktop Phone to Your Remote Destination Phone**

To switch an in-progress call on your desktop phone to your remote destination phone:

- **1.** Press the **Mobility** soft key.
- **2.** Select **Send Call to Mobile Phone.**
- **3.** Answer the in-progress call on your remote destination phone.

The desktop phone line button turns red and handset icons and the calling party number appear on the phone display. You cannot use same phone line for any other calls, but if your desk phone supports multiple lines, you can use another line to make or receive calls.

#### **Switch an in-progress Call from a Remote Destination Phone to Your Desktop Phone**

- **1.** Press **Resume** on your desk phone and start talking on your desk phone.
- **2.** Hang up the call on your remote phone to disconnect the phone.

#### **Change Your Remote Destination Phone Number**

You can replace the existing remote destination phone number with a new phone number.

To change the existing remote destination phone number:

- **1.** Press **Services** button and select **My Phone Apps**.
- **2.** Select **Single Number Reach**.
- **3.** Use **<<** soft key to type your new remote destination phone number. Make sure you add the appropriate dialing prefix or access code (if applicable) to your remote destination number.
- **4.** Press **Submit**.

#### **Enable or Disable Single Number Reach**

You can enable or disable Single Number Reach (SNR) on your phone by using the **Mobility** soft key.

- **•** To disable SNR, press **Mobility** soft key and select **Disable Mobile Connect**.
- **•** To enable SNR, press **Mobility** soft key and select **Mobile Connect On**.

#### <span id="page-16-1"></span>**Whisper Intercom**

The Whisper Intercom feature allows the user to make an intercom call to a busy extension. The recipient can hear the caller or hear the whisper intercom, and the original caller on the receiving phone does not hear the whisper intercom. The phone receiving a whisper intercom displays the extension and name of the party initiating the whisper intercom and a *zipzip* tone is played before the called party hears the caller's voice. The receiving party must select the intercom line button on their phone to speak to the caller.

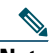

**Note** For intercom users to know whether the intercom is using one-way or two-way audio, the lamp for both intercom buttons are colored amber for one-way whisper intercom and green for two-way audio.

To place an intercom call:

- **•** Dial the intercom directory number from your intercom line. The intercom recipient hears the intercom caller audio without answering the call.
- To answer an intercom call:
- **•** Press the intercom button to talk to the intercom caller.

To end a whisper intercom call:

**•** Press **Endcall**.

#### <span id="page-16-0"></span>**Place a Priority (Precedence) Call**

In some specialized environments, such as military or government offices, you might need to make and receive urgent or critical calls. If you have the need for this specialized call handling, your system administrator can add Multilevel Precedence and Preemption (MLPP) to your phone.

Keep these terms in mind:

- **•** *Precedence* indicates the priority associated with a call.
- **•** *Preemption* is the process of ending an existing, lower priority call while accepting a higher priority call that is sent to your phone.

#### **Priority level of an MLPP call**

To see the priority level of an MLPP call, look for an MLPP icon on your phone screen:

- **Priority Call**
- Medium priority (immediate) call
- $\overline{\mathbf{P}}$  High priority (flash) call
- Highest priority (flash override) or executive override call

Higher priority calls are displayed at the top of your call list. If you do not see an MLPP icon, the priority level of the call is normal (routine).

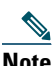

**Note** Contact your system administrator for a list of corresponding precedence numbers for calls.

#### **To Make a Priority (Precedence) Call:**

Enter the MLPP access number (provided by your system administrator) followed by the Precedence level (0-4) and the phone number.

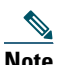

**Note** If you enter an invalid MLPP access number, a verbal announcement alerts you of the error.

#### **To Answer an MLPP Call:**

End an active call (if necessary) and answer the MLPP call.

If the active call has lower precedence than the incoming call, the active call is preempted.

#### **Tips**

- **–** When you are receiving a priority (precedence) call, an MLPP icon on your phone screen indicates the priority level of the call.
- **–** When you make or receive an MLPP-enabled call, you hear special ring tones and call-waiting tones that differ from the standard tones.
- **–** When you or the other party are receiving a call that must preempt the current call, disconnect immediately to allow the higher priority call to ring through.
- **–** When you have more than 1 active call, the call with the lowest precedence will be preempted. Similarly, for outgoing calls, the call with lower precedence will be preempted first.

## <span id="page-17-0"></span>**Park a Call (SCCP)**

Call park allows a user to place a call on hold at a designated parking slot from which the call can be retrieved by anyone on the system.

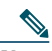

**Note** Contact your system administrator for your call park slot number.

To park a call:

**•** Press the **Park** soft key.

The Cisco Unified Communications Manager Express system automatically selects an available call park slot and displays the number on the Cisco Unified IP phone screen.

To park a call to a specific call park slot:

**•** Press the **Transfer** softkey followed by the call park slot number provided by your administrator.

To retrieve a parked call:

- **•** If your phone receives a call park notification, press the **PickUp** soft key followed by the asterisk (**\*)**.
- **•** Press the **PickUp** soft key followed by the call park slot number.

## **Park a Call (SIP)**

Call park allows a user to place a call on hold at a designated parking slot from which the call can be retrieved by anyone on the system.

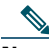

**Note** Contact your system administrator for your call park slot number.

To park a call:

**•** Press the **Park** soft key.

The Cisco Unified Communications Manager Express system automatically selects an available call park slot and displays the number on the Cisco Unified IP phone screen.

To retrieve a parked call:

**•** Dial the park slot extension.

To park a call to a directed call park slot:

**•** Press the **Transfer** softkey followed by the call park slot number provided by your system administrator.

To retrieve a call parked at a directed call park slot:

**•** Dial the retrieval park-slot extension.

## **Pick Up Calls**

To pick up a call that is on hold or a call that is ringing at another extension:

- **1.** Press the **PickUp** soft key.
- **2.** Dial the extension number of the Cisco Unified IP phone that you want to pick up. Control of the call is transferred to your phone.

To selectively pick up a call ringing at a number that belongs to a pickup group:

- **•** Press the **GPickUp** soft key. If only one pickup group is defined in the entire Cisco Unified Communications Manager Express system, control of the call is transferred to your phone.
- **•** If the ringing telephone and your phone are in the same pickup group, press the asterisk (**\***) to transfer control of the call to your phone.
- **•** If the ringing telephone and your phone are in different pickup groups, dial the pickup group number where the phone is ringing to transfer control of the call to your phone.

# <span id="page-19-0"></span>**3 Phone Features Index**

This section provides an alphabetical list of features for your Cisco Unified IP phone. Features supported in both SIP and SCCP protocols are marked as "Supported" and features not supported in either one of the protocols are marked as "Not Supported." However, there are differences in how the feature works based on the call protocol.

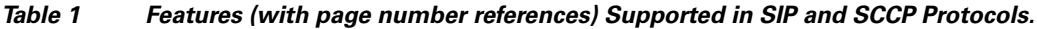

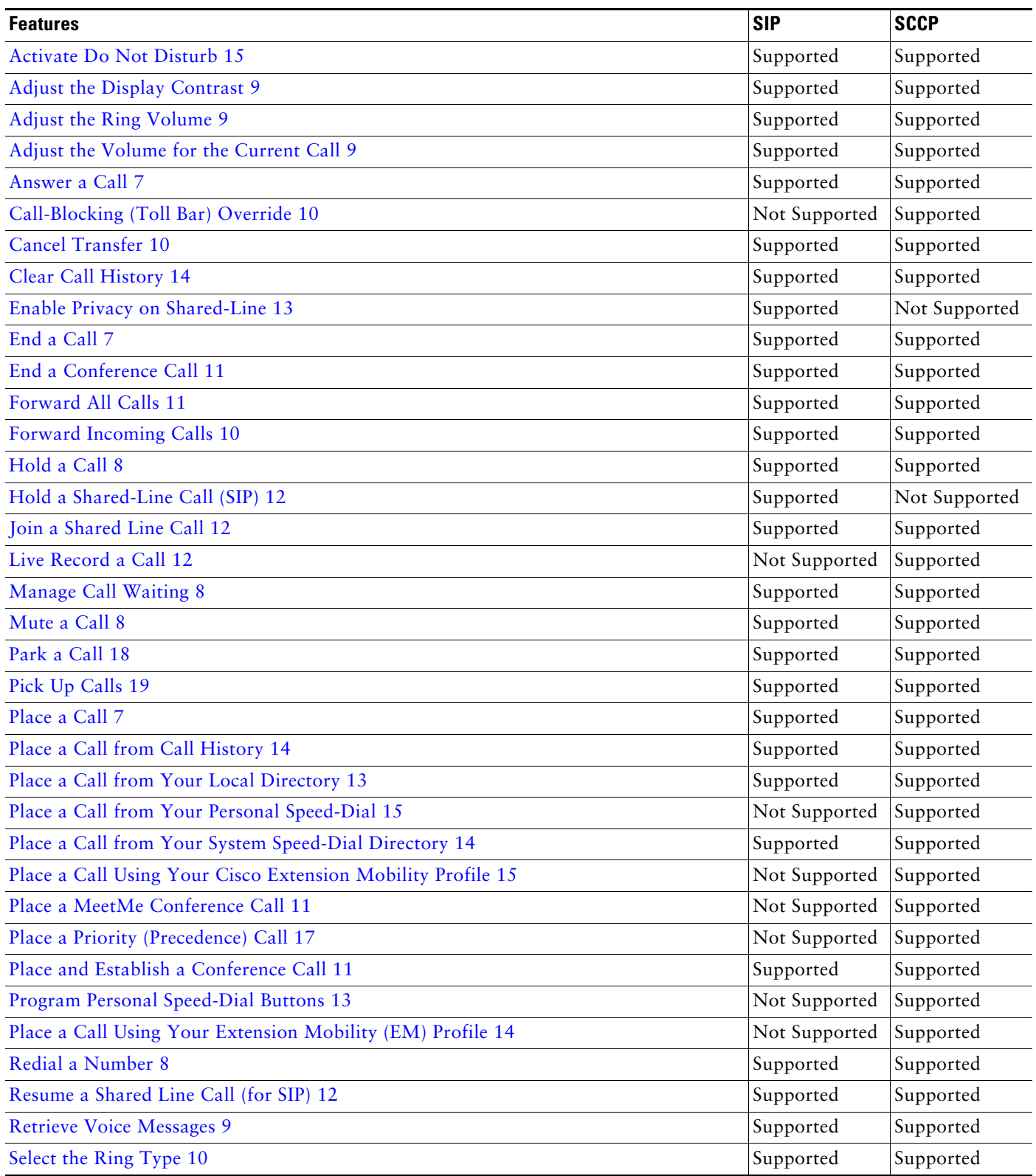

#### *Table 1 Features (with page number references) Supported in SIP and SCCP Protocols.*

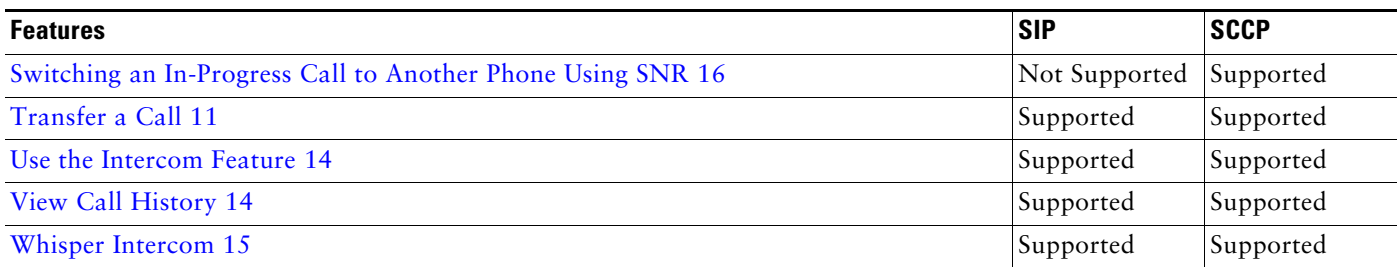

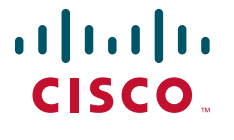

**Americas Headquarters** Cisco Systems, Inc. 170 West Tasman Drive San Jose, CA 95134-1706 USA www.cisco.com<br>Tel: 408 526-4 Tel: 408 526-4000 800 553-NETS (6387) Fax: 408 527-0883

**Asia Pacific Headquarters** Cisco Systems (USA) Pte. Ltd. 168 Robinson Road #28-01 Capital Tower Singapore 068912 www.cisco.com Tel: +65 6317 7777 Fax: +65 6317 7799

**Europe Headquarters** Cisco Systems International BV Haarlerbergpark Haarlerbergweg 13-19 1101 CH Amsterdam The Netherlands www-europe.cisco.com Tel: 31 0 800 020 0791 Fax: 31 0 20 357 1100

**[Cisco has more than 200 offices worldwide. Addresses, phone numbers, and fax numbers are listed on the](www.cisco.com/go/offices)  [Cisco Website at www.cisco.com/go/offices.](www.cisco.com/go/offices)**

Cisco, Cisco Systems, the Cisco logo, and the Cisco Systems logo are registered trademarks or trademarks of Cisco Systems, Inc. and/or its affiliates in the United States and certain other countries. All other trademarks mentioned in this document or Website are the property of their respective owners. The use of the word partner does not imply a partnership relationship between Cisco and any other company. (0705R) © 2009 Cisco Systems, Inc. All rights reserved.